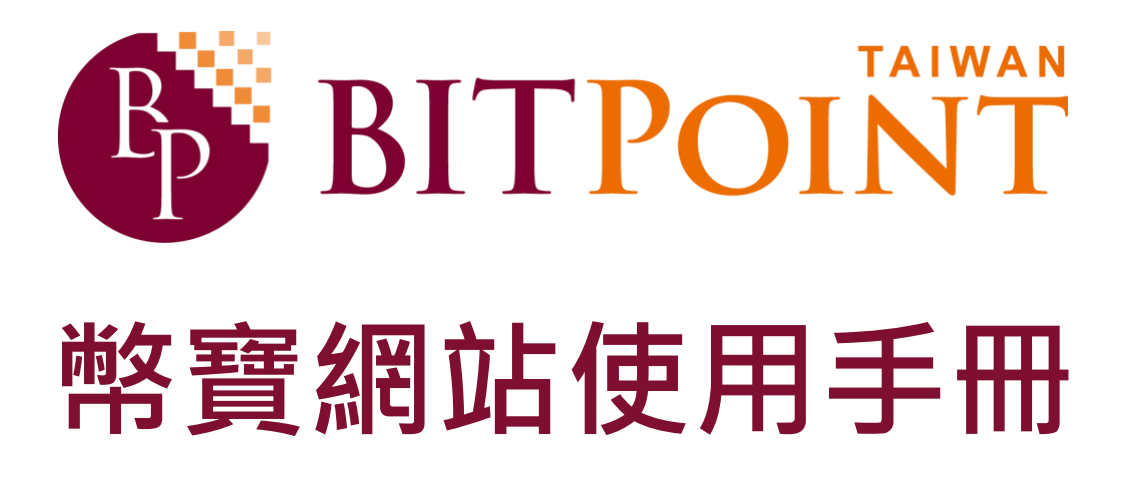

**版本/2018 年 4 月**

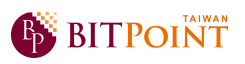

# 目錄

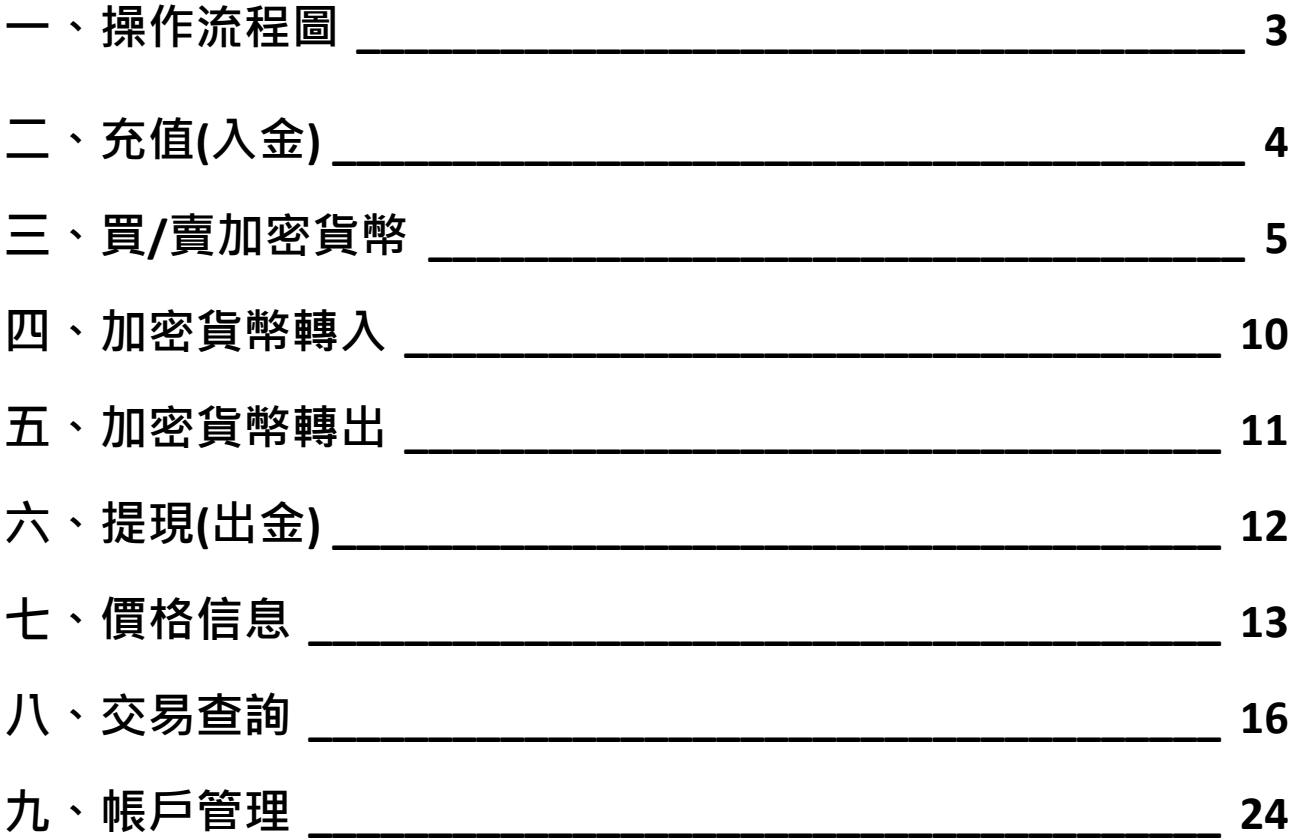

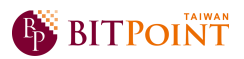

## **一、操作流程圖**

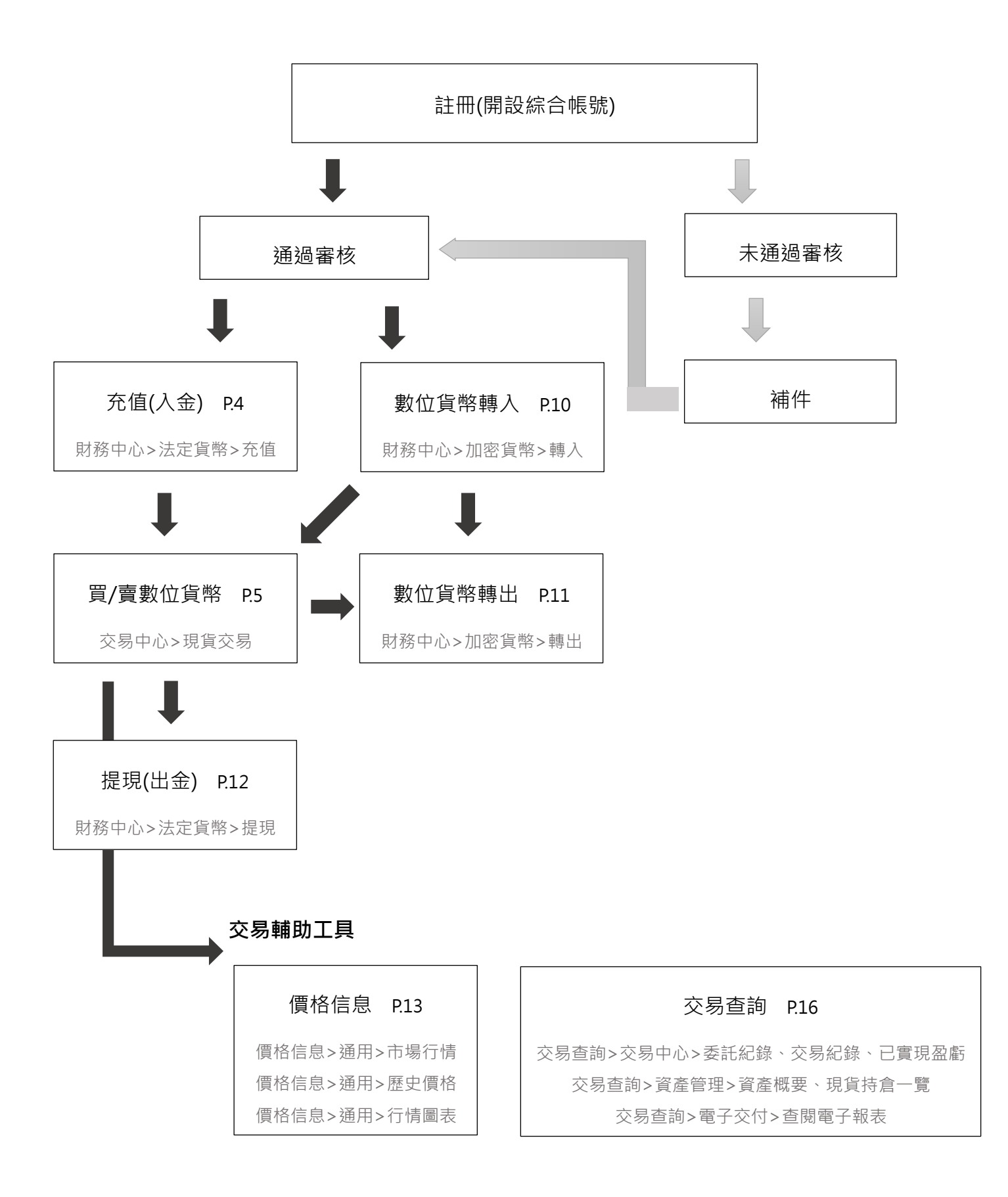

#### 第 3 頁 · 共 27 頁

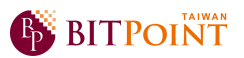

# **二、充值**(**入金**)

➢ 登入帳號後,**點選「財務中心」>「法定貨幣」>「充值」**,即會出現下列畫面,敬請依 照網頁下方※注意事項,匯款進行充值。提醒!個人專用匯款帳號不同,請務必登入帳

號後到充值畫面查詢再行匯款!

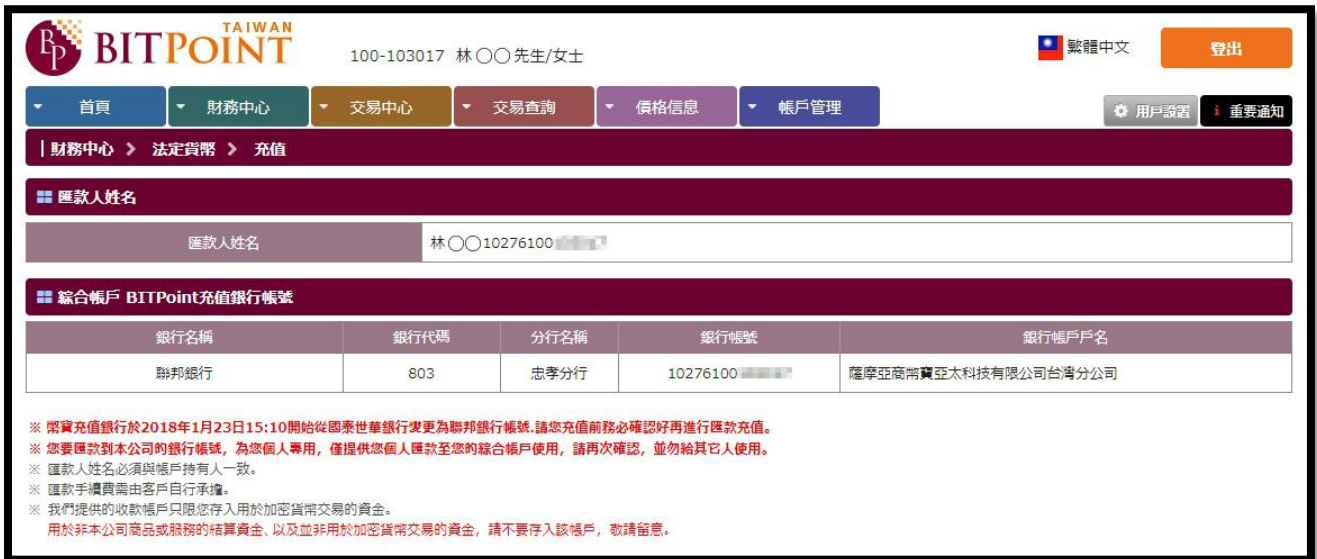

➢ 匯款完成後,**點選「財務中心」>「法定貨幣」>「充值提現紀錄」**,查詢您的匯款是否已 充值入金。(在銀行營業日當天 15:30 之前匯款, 大約 1~2 個小時可在您的充值提現紀 錄中看到該筆充值;在銀行營業日當天 15:30 之後匯款,在隔日的銀行營業日 12:00 可 在您的充值提現紀錄中看到該筆充值。)

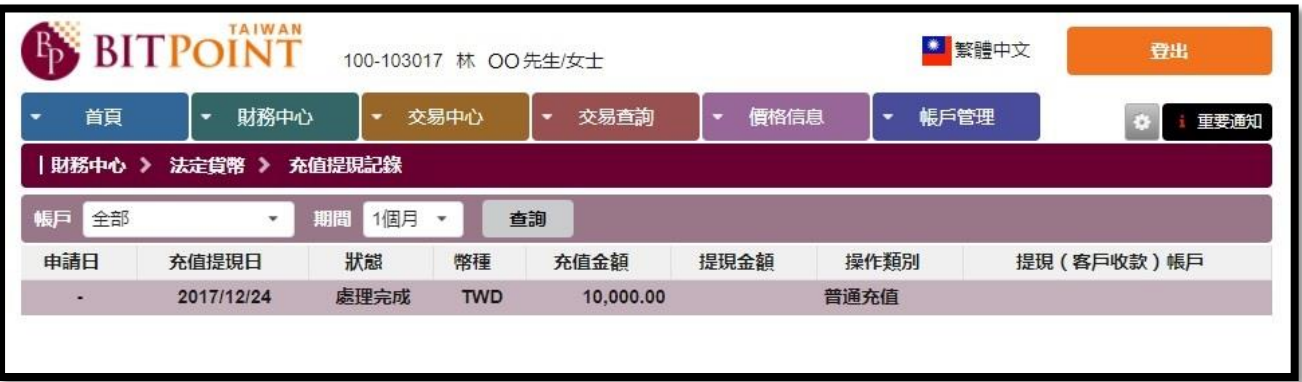

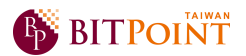

# **三、買**/**賣加密貨幣**

➢ 選擇**「交易中心」**,即會出現下列**「現貨交易」**的畫面。

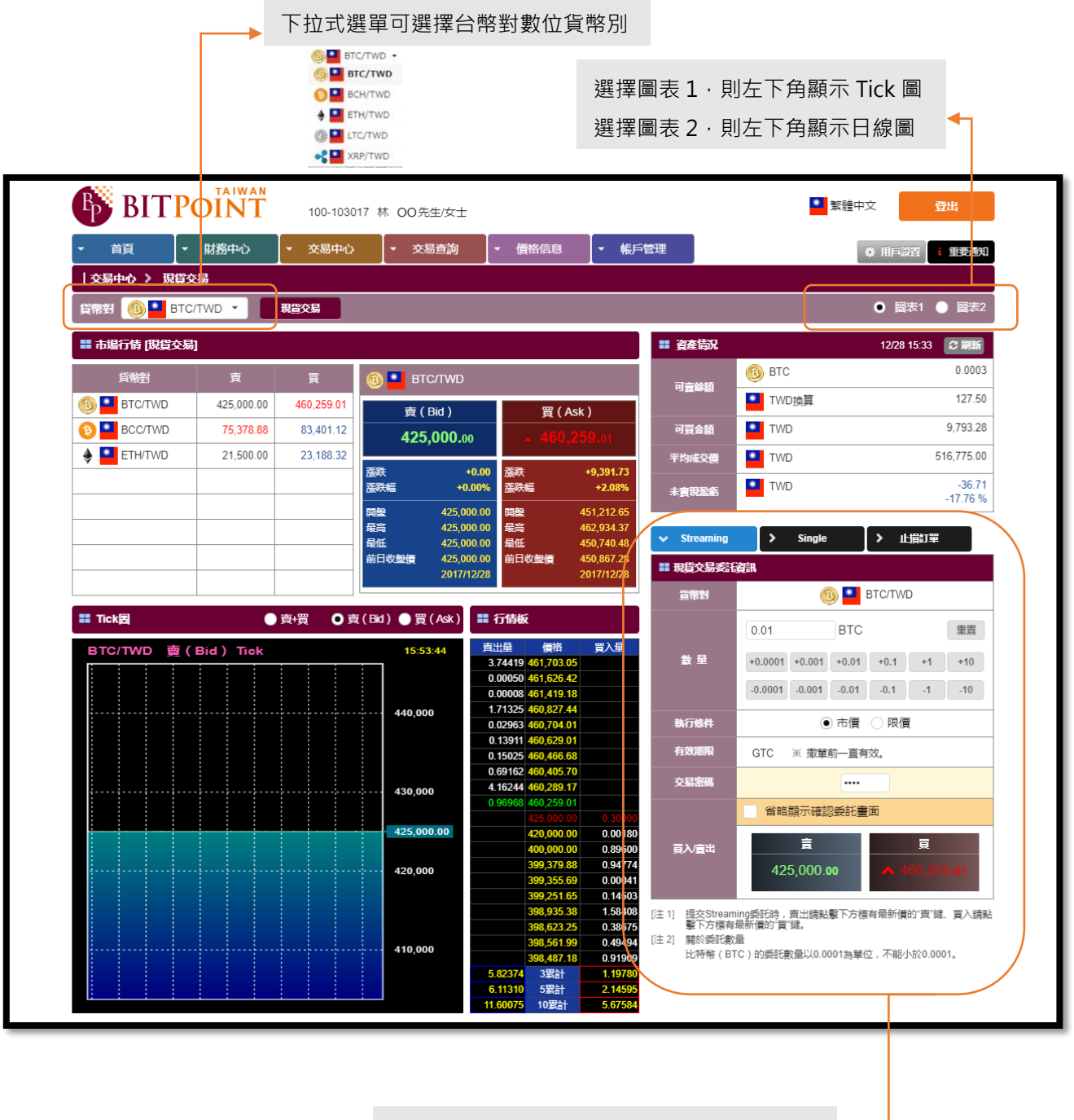

點選此區上方 3 個選擇鈕,可切換進行 「Streaming 委託下單」、「Single 委託下單」、 「止損訂單」。下單方式於下頁進一步說明。

第 5 頁 · 共 27 頁

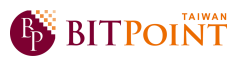

➢ Streaming 委託下單:

點選「Streaming」後,下方「現貨交易委託資訊」呈現如下圖,「在買入/賣出」欄中會

顯示該加密貨幣最新價格。

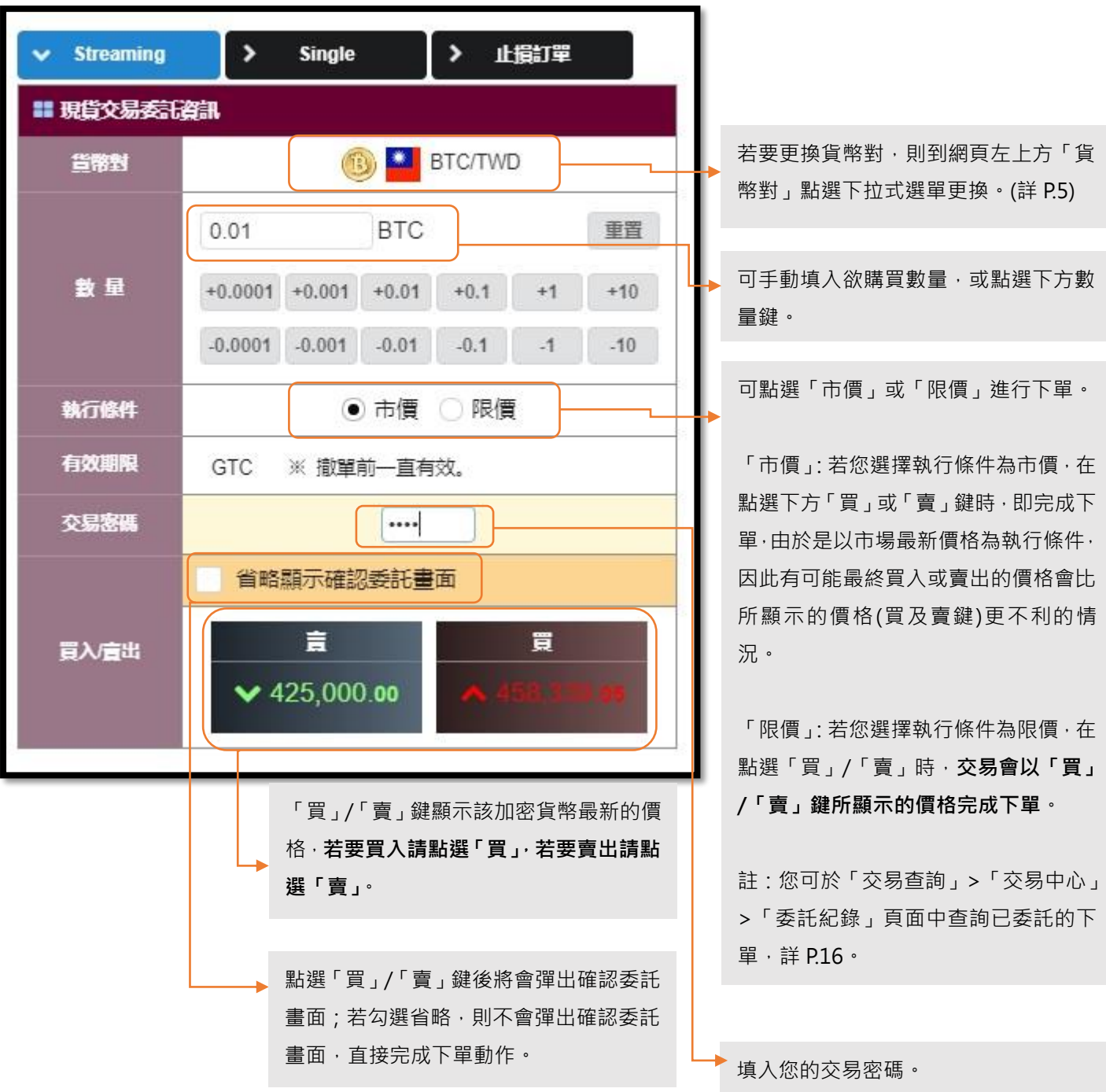

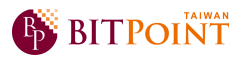

➢ Single 委託下單:

 $\rightarrow$ 止損訂單  $\lambda$ **Streaming**  $\checkmark$ **Single** ■ 現貨交易委託資訊 当帝對 **BTC/TWD** 買入盲出 ○賣 ●胃 買入或賣出在此區點選。 **EXECUTIVED** 9.793.28 可冒金額 可手動填入欲購買數量,或點選下方數  $0.01$ **BTC** 重置 量鍵。 数量  $+0.0001 + 0.001 + 0.01$  $+0.1$  $+10$  $+1$ 可點選「市價」或「限價」進行下單。  $-0.0001 - 0.001$  $-0.01$  $-0.1$  $\overline{1}$  $-10$ 「市價」:您可在「交易中心」的市場行 ○市價 價格 情圖表中看到該加密貨幣的最新行情 5000 **TWD** • 限價 (詳 P.5),來決定您欲買/賣的價格,由於 有效期限 GTC ※ 撤單前一直有效。 是以市場最新價格為執行條件,當市場 價格突然變化時,有可能最終買入或賣 交易密碼  $\cdots$ 出的價格會是意想不到的價格。 省略顯示確認委託書面 「限價」:若您選擇的價格為限價,您可 清除 → 確認提交 手動填入您所希望買/賣的價格,在市場 注1 關於委託數量 價格未達到您所設定的限價價格時,該 比特幣 (BTC)的委託數量以0.0001為單位, 不能小於0.0001。 下單都不會完成交易。在未成交前,您 可撤銷或修改買/賣數量及價格;若該委 託已部分成交則無法修改。(「交易查詢」 建立好各項條件後,點選「確認提交」鍵 >「交易中心」>「委託紀錄」。詳 P.16- 始完成下單。 18) 註:點選「確認提交」鍵後將會彈出確認 **限價價格是以單顆(1 顆)價格為單位。** 委託畫面;若勾選省略,則不會彈出確認 委託畫面,直接完成下單動作。 填入您的交易密碼。

點選「Single」後,下方「現貨交易委託資訊」呈現如下圖。

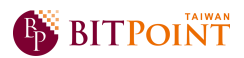

➢ 止損訂單下單:

**Streaming**  $\rightarrow$ v 止損訂單  $\rightarrow$ **Single** ■ 現貨交易委託咨訊 **B** BTC/TWD 当幣對 買入宣出 ○賣 ◉胃 買入或賣出在此區點選。 **EX** TWD 9.793.28 可買金額 可手動填入欲購買數量,或點選下方數 **BTC** 重置 0.001 量鍵。 敦量  $+0.0001 + 0.001 + 0.01$  $+0.1$  $+1$  $+10$  $-0.0001 - 0.001$  $-0.01$  $-0.1$  $-1$  $-10$ 止損訂單之買/賣皆將以**市價**單被執行。 止損訂單 當市場的買入價格 (Ask) 大於等於 「買」:需在表格內手動填寫您預定觸發 海彩酒格 5000 **TWD** 成交的價格,當市場的買入價格大於等 , 委託將以市債單被執行。 於您手動填寫的價格時成交。 有效期限 GTC ※撤單前一直有效。 「賣」:需在表格內手動填寫您預定觸發 交易密碼 .... 成交的價格,當市場的賣出價格小於等 於您手動填寫的價格時成交。 省略顯示確認委託畫面 **觸發價格是以單顆(1 顆)價格為單位。** 清除 → 確認提交 注1 關於委託數量 註:在未成交前,您可撤銷或修改買/賣 比特幣 (BTC) 的委託數量以0.0001為單位, 不能小於0.0001。 數量及價格;若該委託已部分成交則無 法修改。(「交易查詢」>「交易中心」 建立好各項條件後,點選「確認提交」鍵 >「委託紀錄」。詳 P.16-18) 始完成下單。 註:點選「確認提交」鍵後將會彈出確認 委託畫面;若勾選省略,則不會彈出確認 當市場的賣出價格(Bid)小於等於 止損訂單 委託畫面,直接完成下單動作。 觸發價格 hoooo **TWD** , 委託將以市債單被執行。 填入您的交易密碼。

點選「止損訂單」後,下方「現貨交易委託資訊」呈現如下圖。

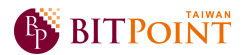

➢ Panel 市況委託下單:

除了「交易中心」頁面可進行買/賣加密貨幣外,點選「價格信息」>「通用」>「市場行

情」也可進行 Panel 市況委託下單,等同 Streaming 委託下單。頁面呈現如下圖。

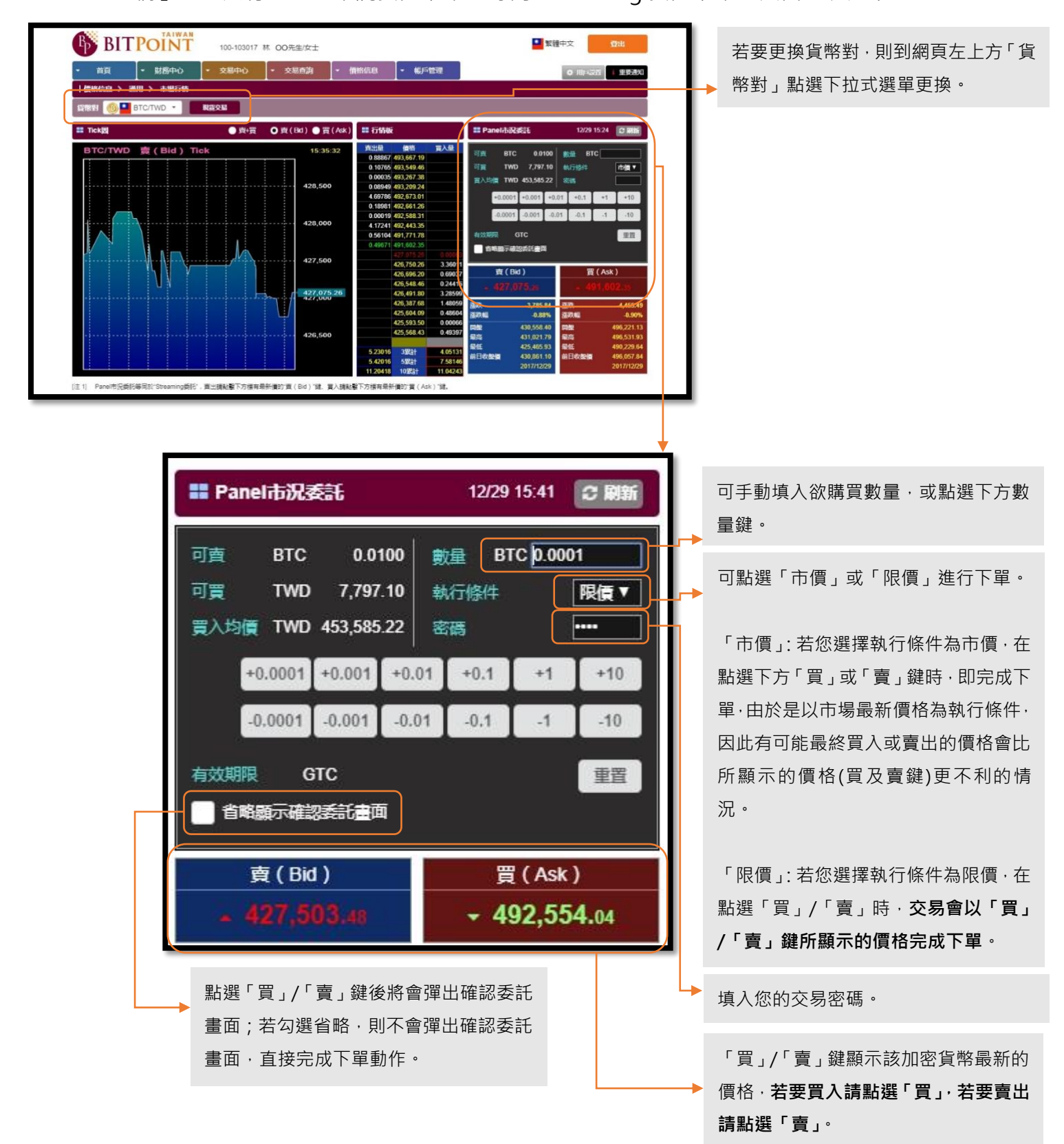

第 9 頁 · 共 27 頁

![](_page_9_Picture_0.jpeg)

## **四、加密貨幣轉入**

➢ 登入帳號後,**點選「財務中心」>「加密貨幣」>「轉入」**,即會出現下列畫面,點選該加 密貨幣別的「複製轉入錢包地址」鍵,提供給發送方。關於轉入數額及入帳時間敬請詳 閱網頁下方註解。

![](_page_9_Picture_54.jpeg)

➢ **點選「財務中心」>「加密貨幣」>「轉入轉出紀錄」**,可查詢轉入/轉出紀錄。

![](_page_9_Picture_55.jpeg)

![](_page_10_Picture_0.jpeg)

## **五、加密貨幣轉出**

➢ 登入帳號後,**點選「財務中心」>「加密貨幣」>「轉出」**,即會出現下列畫面。關於轉出

數額及轉出時間敬請詳閱網頁下方註解。

![](_page_10_Picture_62.jpeg)

第 11 頁 · 共 27 頁

![](_page_11_Picture_0.jpeg)

## **六、提現**(**出金**)

➢ 登入帳號後,**點選「財務中心」>「法定貨幣」>「提現」**,即會出現下列畫面,填選各項

條件前敬請詳閱網頁下方※注意事項。

請務必確認所填寫資訊之正確性,銀行 帳戶戶名需與BITPoint Taiwan帳戶之 客戶姓名一致。

點選「自訂金額」時,需於下方手動填 入欲提現之金額;若欲全額提領則點選 全額。

![](_page_11_Picture_83.jpeg)

填入各項資訊後,按下確認即完成。

➢ 完成提現申請後,可於預計到帳日時,**點選「財務中心」>「法定貨幣」>「充值提現紀**

**錄」**,查詢您的提現紀錄。

![](_page_11_Picture_84.jpeg)

![](_page_12_Picture_0.jpeg)

## **七、價格信息**

➢ 登入帳號後,**點選「價格信息」>「通用」>「市場行情」**,即會出現下列畫面,可查詢目

前的市場行情,亦可進行 Panel 市況委託下單(詳 P.9)。

![](_page_12_Figure_4.jpeg)

➢ 若想查詢加密貨幣過去的價格表現,**點選「價格信息」>「通用」>「歷史價格」**,即會出

現下列畫面。

![](_page_13_Picture_43.jpeg)

![](_page_14_Picture_0.jpeg)

➢ 若想更進一步查閱加密貨幣的價格表現及走勢,**點選「價格信息」>「通用」>「行情圖**

**表」**,即會出現下列畫面。

![](_page_14_Figure_3.jpeg)

![](_page_15_Picture_0.jpeg)

#### **八、交易查詢**

➢ 欲查詢委託下單紀錄、修改或撤銷下單,**點選「交易查詢」>「交易中心」>「委託紀錄」**,

即會出現下列畫面。

![](_page_15_Figure_4.jpeg)

點選上方欲查詢委託明細該欄,此區即會進 一步顯示該委託相關明細。

➢ 修改委託:於**「交易查詢」>「交易中心」>「委託紀錄」**,點選欲修改的委託單後(<sup>詳</sup> P.16),

即會出現下列彈跳畫面。

![](_page_16_Picture_72.jpeg)

修改委託確認畫面,直接完成修改動作。

![](_page_17_Picture_0.jpeg)

➢ 撤銷委託:於**「交易查詢」>「交易中心」>「委託紀錄」**,點選欲撤銷的委託單後(詳 P.16),

即會出現下列彈跳畫面。

![](_page_17_Picture_48.jpeg)

➢ 交易紀錄:若欲查詢已成交之委託單紀錄、及成交內容相關資訊,點選**「交易查詢」>「交**

**易中心」>「交易紀錄」**,即會出現下列畫面。

![](_page_18_Picture_62.jpeg)

➢ 已實現盈虧:若欲查詢已成交之相關已實現盈虧紀錄、及其內容資訊,點選**「交易查詢」**

**>「交易中心」>「已實現盈虧」**,即會出現下列畫面。

![](_page_19_Figure_3.jpeg)

![](_page_20_Picture_0.jpeg)

➢ 資產概要:若欲查詢您於 BITPoint 所持有之資產紀錄,點選**「交易查詢」>「資產管理」**

> 「資產概要」, 即會出現下列書面。

![](_page_20_Figure_3.jpeg)

➢ 現貨持倉一覽:若欲查詢您於 BITPoint 所持有之加密貨幣持有餘額、未實現盈虧等紀錄,

點選**「交易查詢」>「資產管理」>「現貨持倉一覽」**,即會出現下列畫面。

![](_page_21_Picture_36.jpeg)

➢ 查閱電子報表:若欲查閱交易報告書及交易餘額報告書內容,點選**「交易查詢」>「電子**

**交付」>「查閱電子報表」**,即會出現下列畫面。因交易報告書及交易餘額報告書不會另 行寄發電子信件,敬請定時登入帳戶審閱。

![](_page_22_Picture_74.jpeg)

![](_page_23_Picture_0.jpeg)

## **九、帳戶管理**

➢ 修改帳戶資訊:若欲修改帳戶相關資訊,點選**「帳戶管理」>「帳戶信息」>「確認修**

**改帳戶資訊」**,即出現下列畫面。

![](_page_23_Picture_70.jpeg)

第 24 頁 · 共 27 頁

![](_page_24_Picture_0.jpeg)

➢ 修改交易密碼:若欲修改交易密碼、忘記交易密碼、帳戶解鎖等,點選**「帳戶管理」<sup>&</sup>gt;**

**「帳戶信息」>「重置交易密碼」**,即出現下列畫面。

![](_page_24_Picture_59.jpeg)

![](_page_25_Picture_0.jpeg)

➢ 修改登入密碼:若欲修改登入帳戶的密碼,點選**「帳戶管理」>「帳戶信息」>「重置**

登入密碼」, 即出現下列畫面。

![](_page_25_Picture_56.jpeg)

▶ 忘記登入密碼: 若忘記登入帳戶的密碼, 請回到登入頁面, 即出現下列畫面。

![](_page_25_Picture_57.jpeg)

![](_page_26_Picture_0.jpeg)

感謝您的耐心閱讀,若有其他進一步操作問題,

歡迎致電或來信諮詢。

## 客服電話:0800-666-957

電子信箱:support@bitpoint-tw.com

Copyright © 2017 薩摩亞商幣寶亞太科技有限公司台灣分公司 All Rights Reserved.